## Så här checkar du att din webbläsare fungerar så att videoförbindelse är möjlig.

1. Börja med att skriva in på webbläsarens adressrad

<https://visitor.gerdescom.fi/dashboard>

2. Tryck på Enter. En ny sida öppnas upp. Högst upp i den vita rutan ser du en ikon som ringats in för hand.

**OBS: Inget användarnamn eller lösenord kommer att ställas in för den här testen!**

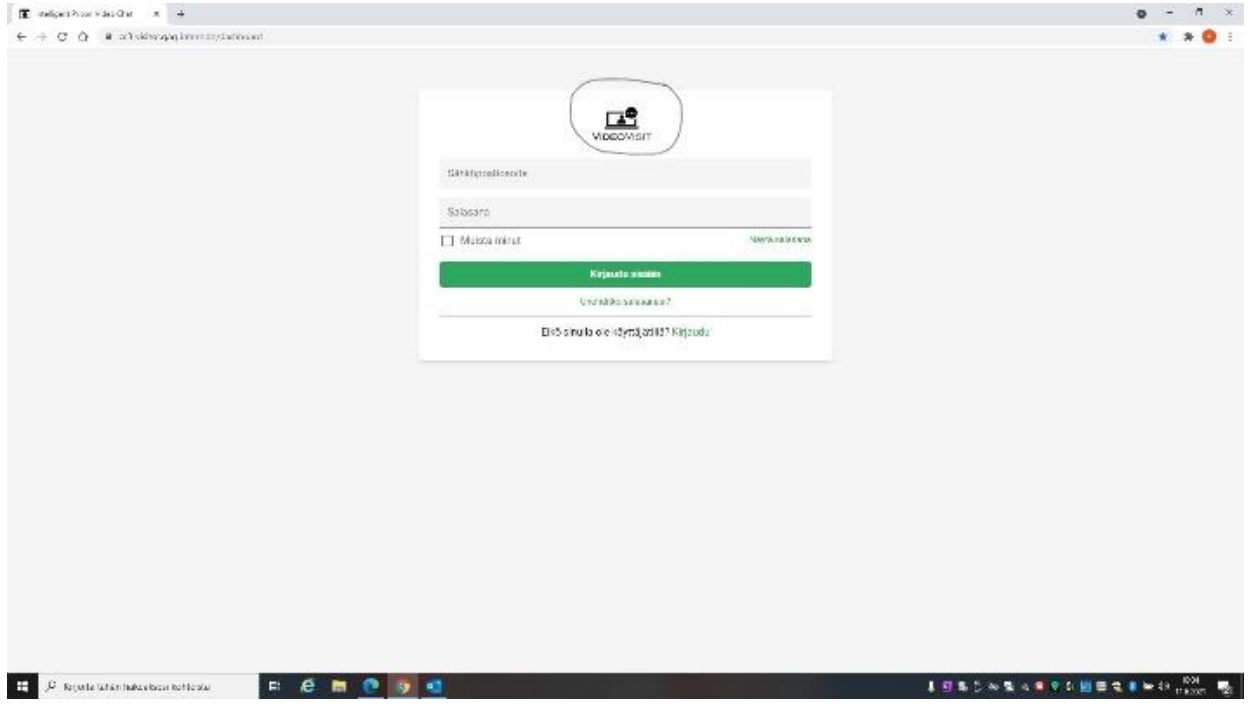

3. **Klicka** på den inringade **VideoVisit**-ikonen högst upp**.**

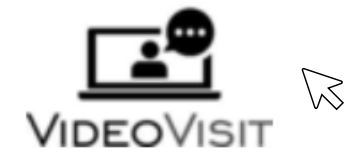

4. Nu frågar VideoVisit:

Tillåter du att **visitor.gerdescom.fi** använder din mikrofon?

Du ska samtycka till att mikrofonen i din dator används. Det gör du genom att klicka på den blå rutan med texten Sallin.

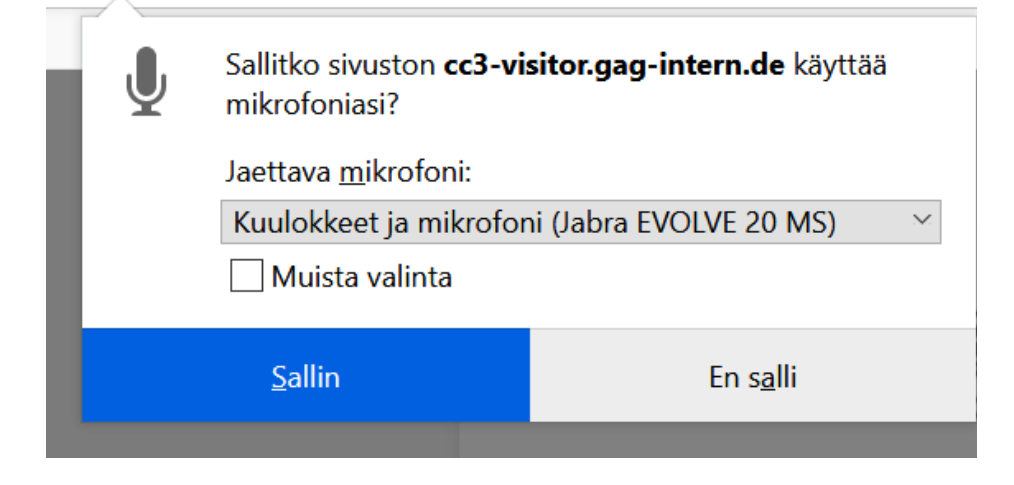

5. Sedan frågar VideoVisit

Tillåter du att **visitor.gerdescom.fi** använder din kamera?

Även här ska du ge ditt samtycke och klicka på den blå rutan med texten Sallin.

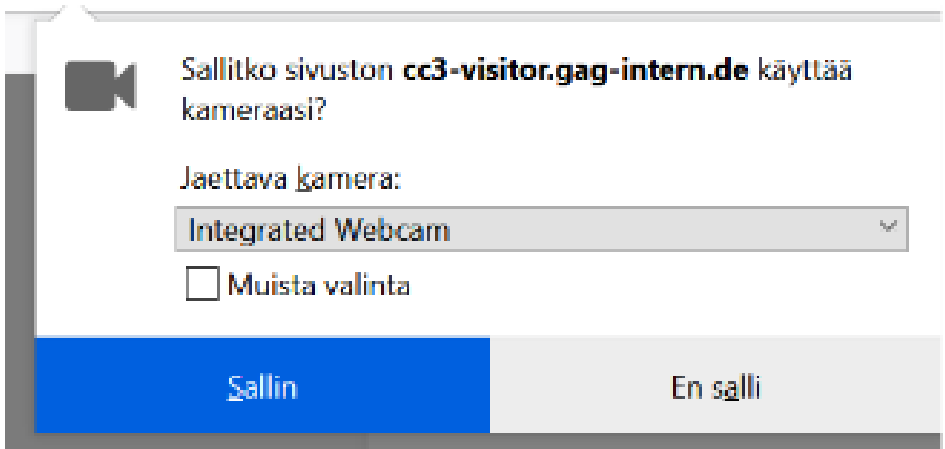

6. Om texten som ringats in här nere **The TURN server is reachable!** dyker upp, så betyderdet att videosamtal går att ringa från webbläsaren.

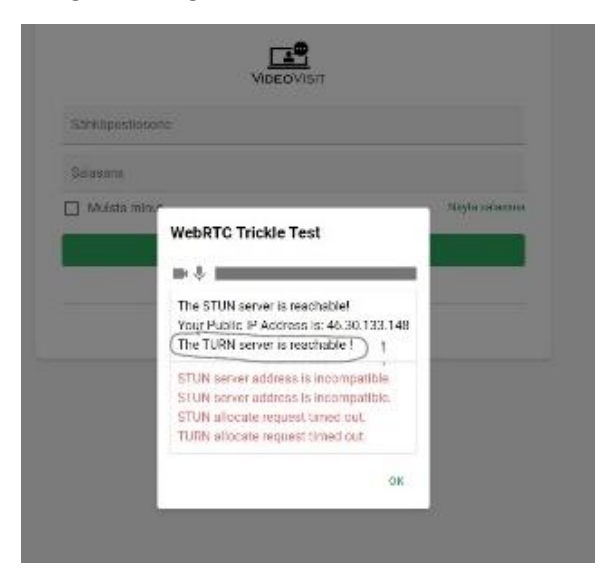

7. Ifall det inte står **The TURN server is reachable!** så då går det tyvärr inte att ringa videosamtal från den webbläsare du är inne på. Bry dig inte om andra texter här.